# **JROIS2 ユーザーマニュアル (簡易版)**

<u> Tanzania (</u>

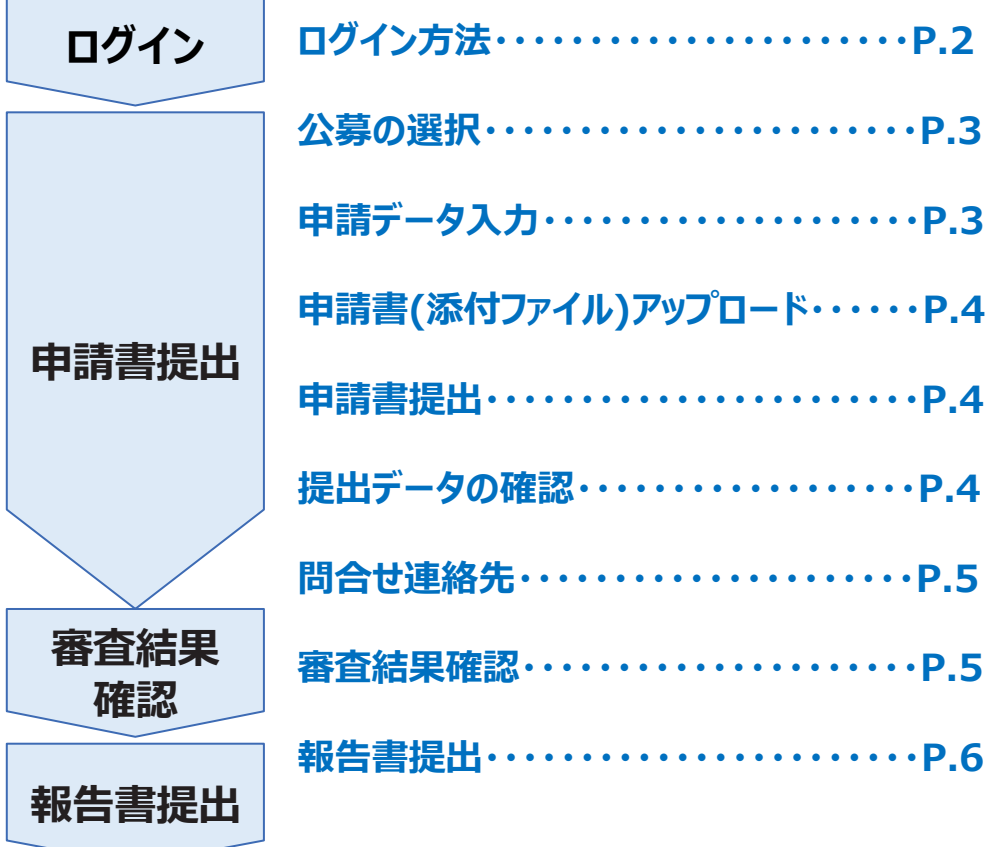

**作成日: 2023年2月17日**

## **ログイン**

#### **1 . 電子申請システムへのアクセス**

### **https://jrois2.rois.ac.jpにアクセスし、 表示言語「日本語」または「English」をクリックしてお進みください。**

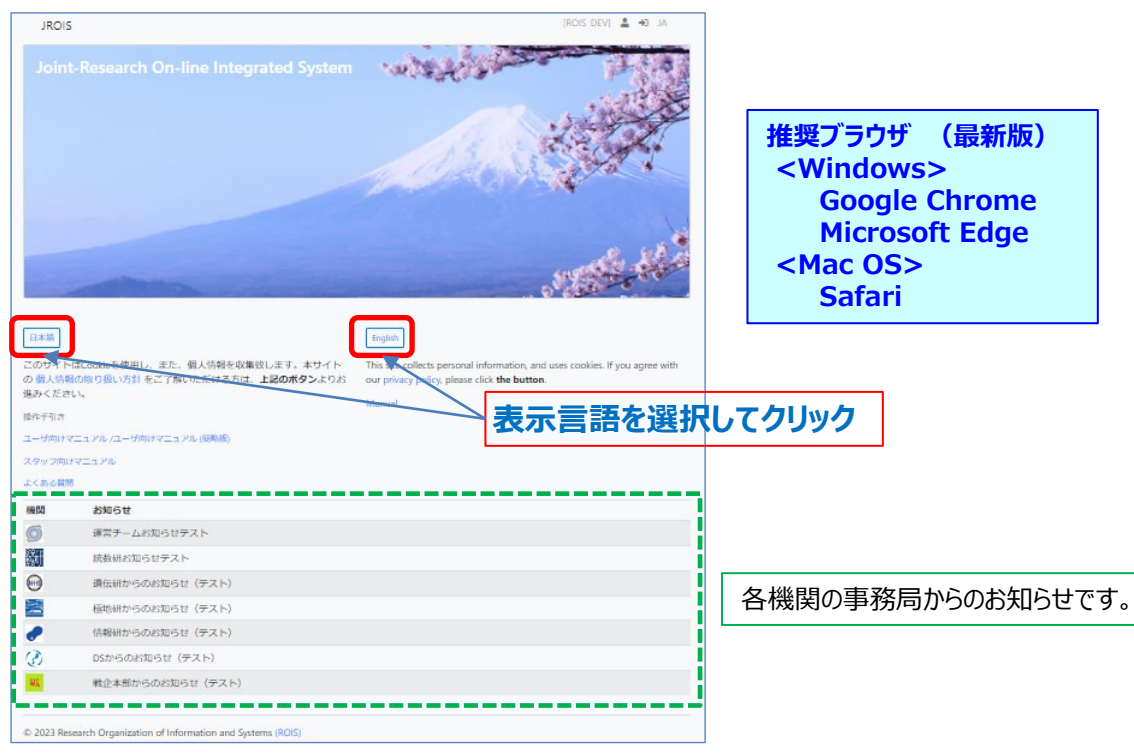

#### **2. ログイン画面に遷移します**

アカウントを既にお持ちの方:メールアドレスとバスワードを入力して**ログイン**してください。 初めてログインする方:「**アカウントサービス**」から、新規登録をお願いします。

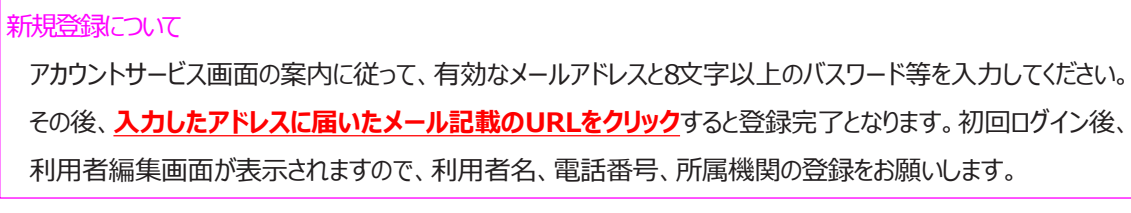

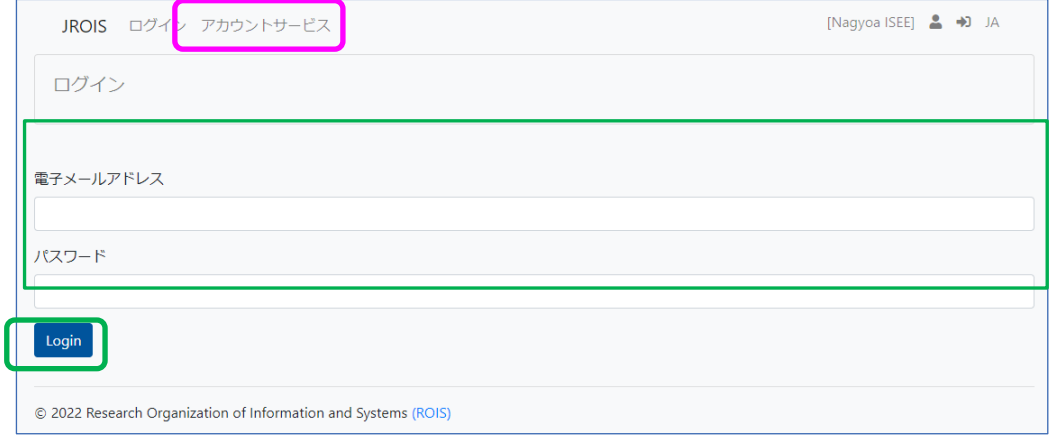

## **申請書提出**

#### **1.公募の選択(応募申請**)

**公募一覧**から、応募申請したい公募の「**応募**」*ボタ*ンをクリックしてください。

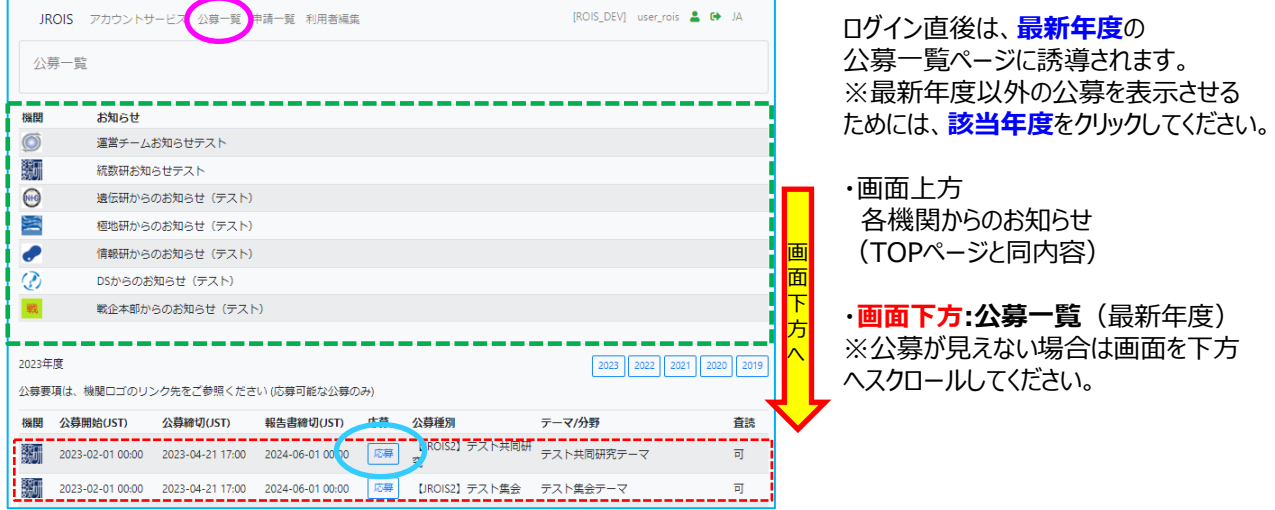

### **2.申請データ入力**

申請編集画面で赤枠内に入力してください。

- <入力必須項目>
- ・課題名
- ・所内受入責任教員
- ・所内対応者部署
- ・所内対応者email

申請書ファイルをアップロードしてください。 (申請書は最大3つ添付できます。 ※公募により個数は異なります。) 添付するファイルについては、各機関の応募 要領記載の方法に従ってください。

**一時保存**ボタンをクリックし、申請書提出前 に入力データを保存することもできます。 但し、申請締切日以降に差戻しされた場合 に「一時保存」すると「提出」できなくなります。 最終ページの問合せ先へ連絡し、「申請書 **差戻」処理を依頼してください。** 

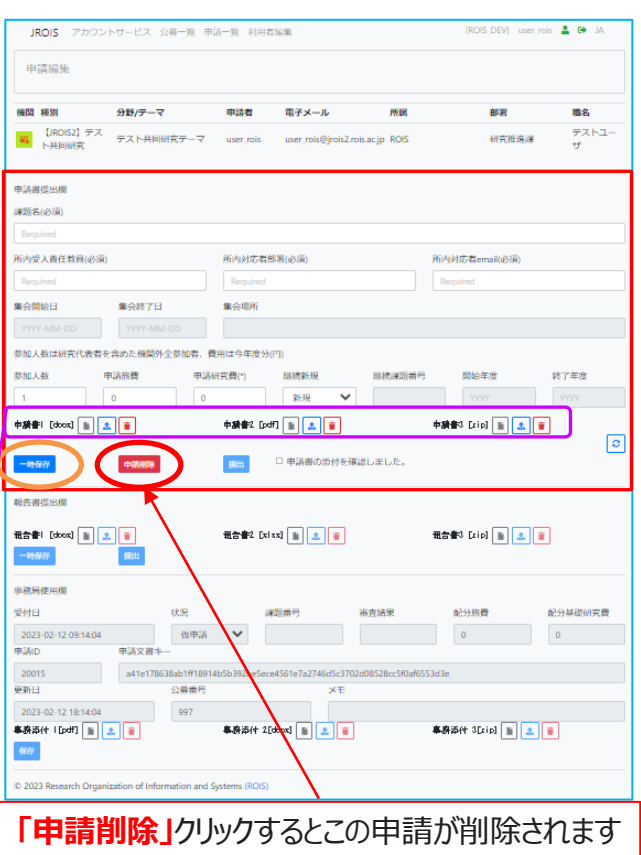

#### **3. 申請書アップロード**

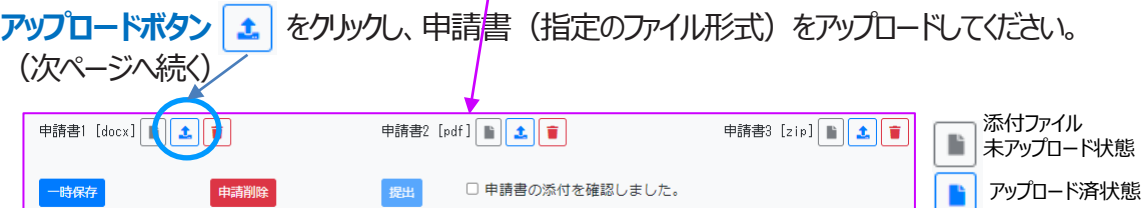

## **申請書提出**

#### **3. 申請書アップロード(続き)**

1. 「アップロードボタン <sup>1</sup>」をクリックすると右の画面となります。

① 「ファイルの選択」をクリックしてください。

2. アップロードするファイルを選択すると、右の画面 ② 「送信」してください。

3.「送信」後、右のの画面が表示されます。 ③「閉じる」で申請画面に戻ります。

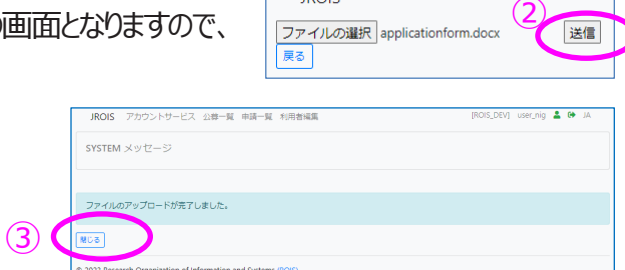

戻す

 $JROIS$ 

| JROIS<br>|ファイルの選択| フイルが選択されていません 送信

#### **4. 申請書の提出**

- 1. 申請画面で、提出前の確認事項「申込書の添付を確認しました。」の□に√を入れると、 「提出」ボタンの色が有効になります。☑した後、「**提出**」をクリックしてください。
- 2.「提出」後にシステムから申請受付完了のメールが自動で送信され、申請完了となります。 メールが届かない場合は、公募を行っている事務局連絡先へお問合せください。

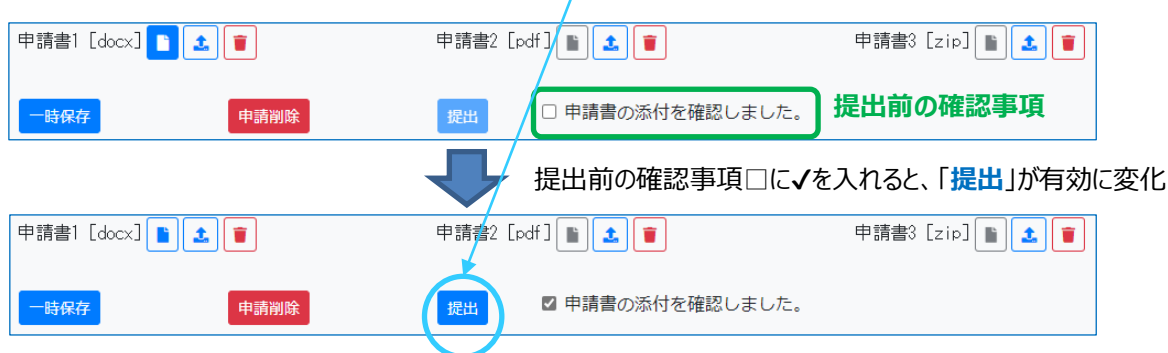

#### **5.提出した申請データの確認**

提出した申請は、**申請一覧**から確認できます。 提出した申請の状態(ステータス)が、「**申請書提出済**」となっていることを必ず確認してください。 ステータスが「**申込書一時保存**」となっている課題は、申請受付が完了していません。

一時保存した申請もこちらで確認できます。

一時保存したテータを編集する場合は、**申請番号**をクリックしてください。

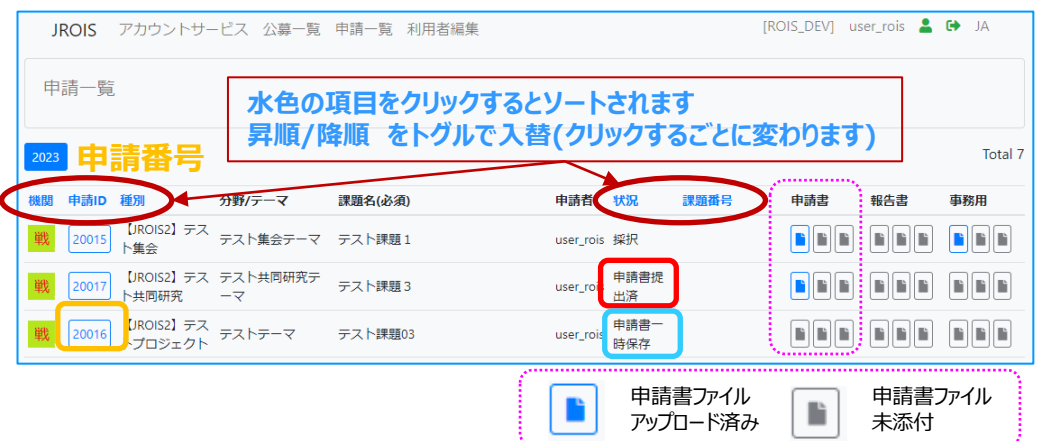

## **申請書提出後の修正等に関する問合せ先**

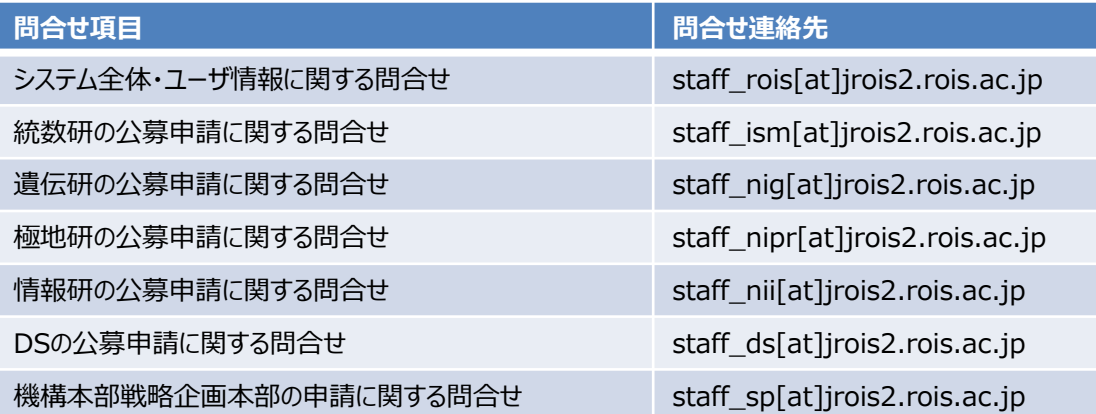

提出後にメールが届かない場合や、申請内容の変更※が必要な場合は、 上記連絡先にお問い合わせください。

#### <注意事項>

「申請書提出」後、申請内容を変更する場合は、申請を差し戻します。 「申請書差戻 |状態となりましたら、申請番号をクリックして修正し、 「申請書提出」 (図してからクリック) してください。 このとき、申請期限を過ぎている状態で「一時保存」すると「提出」できなくなり、 「申請書差戻 ゆ理が必要になります。その場合も上記へお問合せください。

## **審査結果確認**

審査結果事務局からの通知メールを受信後、JROIS2にログインし、 **申請一覧**にて審査結果(採択/不採択)を確認したい申請IDの「**状況**」を確認します。

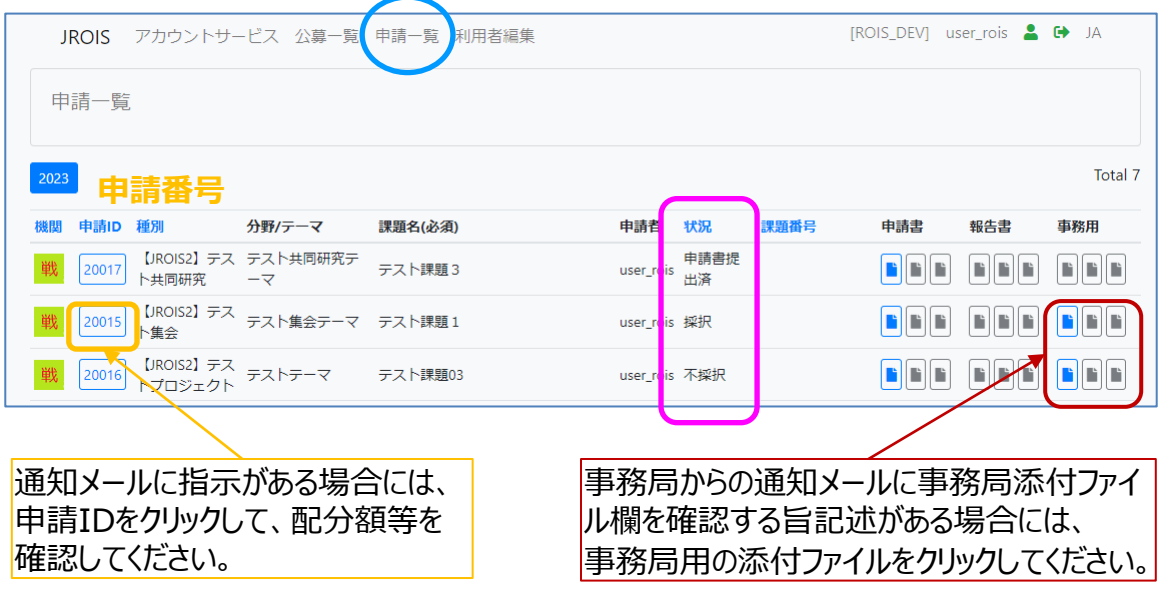

## **報告書提出**

#### JROIS2にログインし、申請一覧にて報告書を提出する申請IDをクリックします。

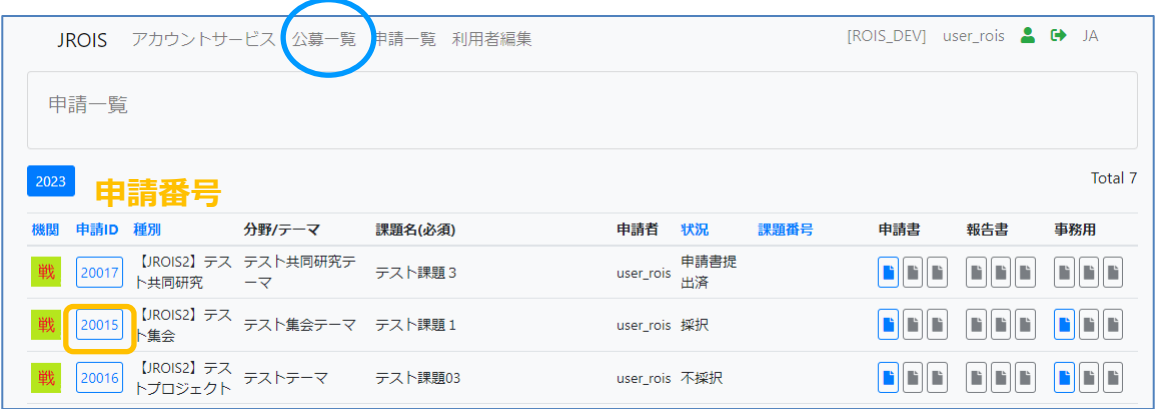

報告書提出欄に報告書をアップロードします。

報告書のファイル形式は、各応募機関の事務局の指示に従ってください。 文科省調査アンケート欄(表示されていない場合あり)についても指示にしたがってください。

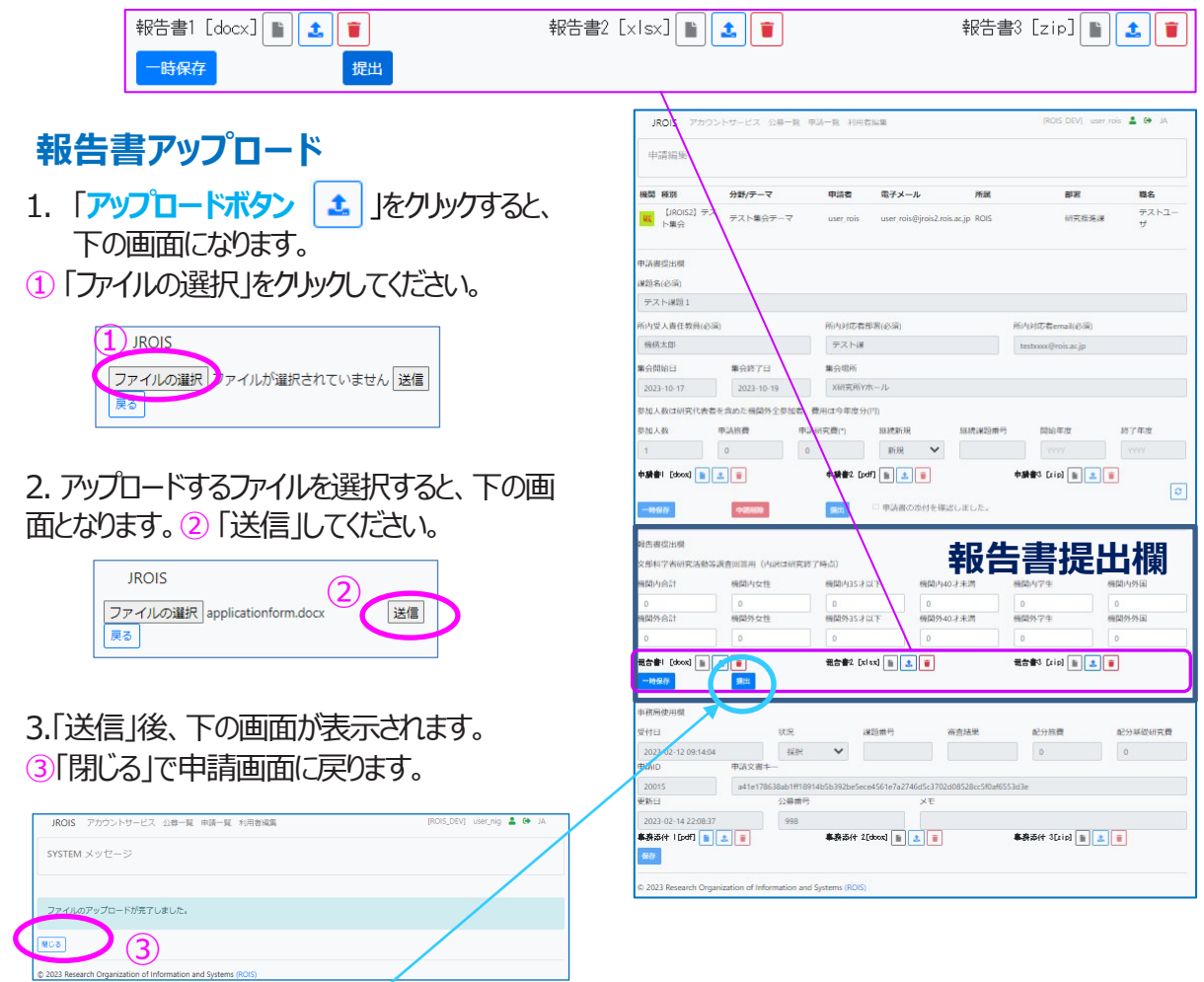

報告書をアップロード後、[**提出**]をクリックします。

「提出」後にシステムから報告書受付完了のメールが自動で送信され、提出完了となります。 メールが届かない場合は、公募を行っている事務局連絡先へお問合せください。